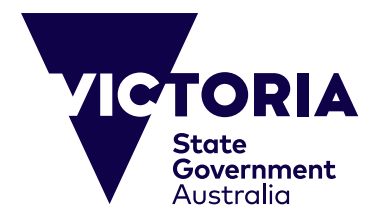

# 網上付款指南

本指南的用途是協助對維州公立學校的留學課程、中小學學校課程進行網 上付款。 建立這個網路系統的目的是改善使用便利性及確保能輕易完成付 款。 本指南提供網上付款的每個步驟說明,還有如何處理可能出現的任何 問題。 在進行付款之前,請確認您準備好下列物品:

(一)維多利亞州教育與培訓部所開出的相關發票,上面有專屬的發票參照號 碼和付款金額(澳元,代號\$AUD)。

(二)有效的信用卡(接受Visa或萬事達卡)。 請確認所用信用卡尚未失效,而 且付款金額未超出您的每日最高上限。

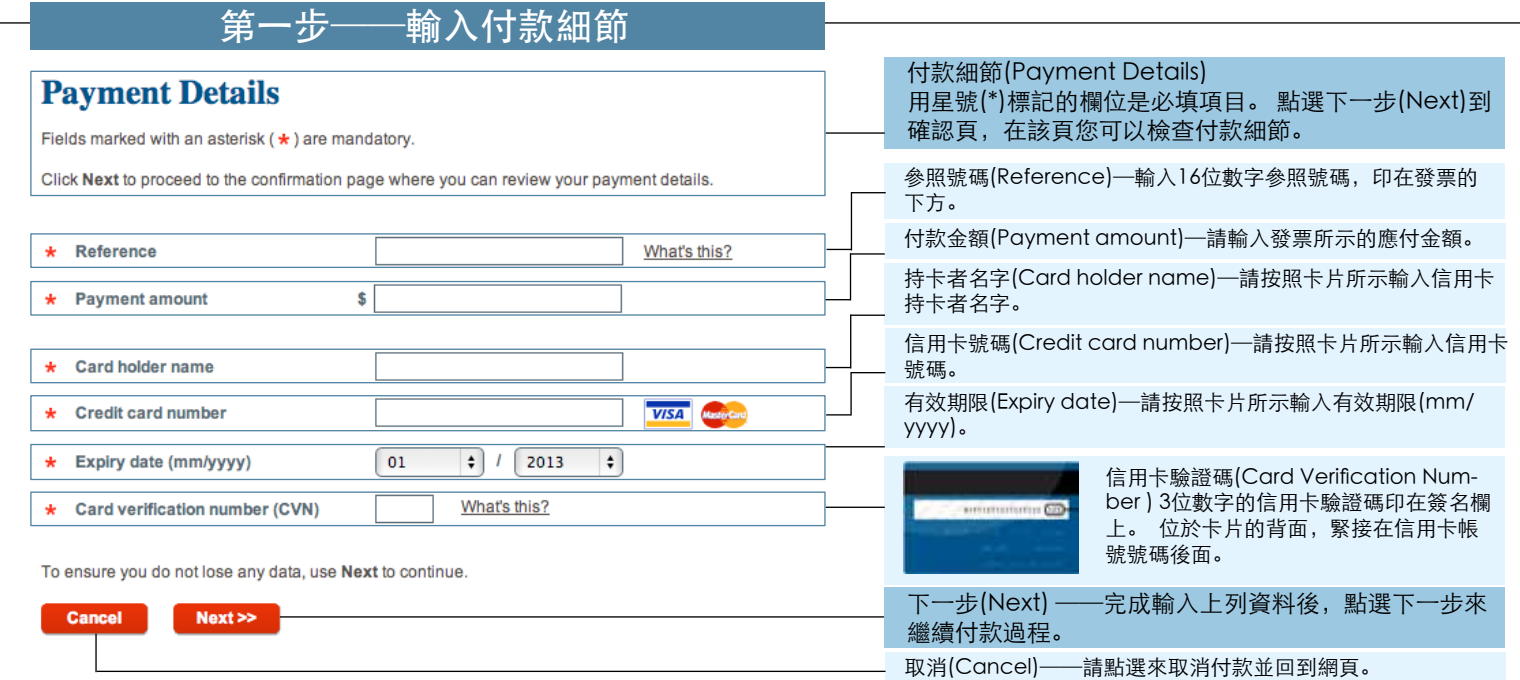

#### 第一步的相關問題說明在「第一步 ──可能問題」。 如果成功完成第一步,您將被轉到 確認頁。 請參考「第二步──確認 細節」。

# 第一步──可能問題

#### **Payment Details**

Fletzs marked with an astersk ( \* ) are mandatory.

Click Next to proceed to the confirmation page where you can review your peyment details.

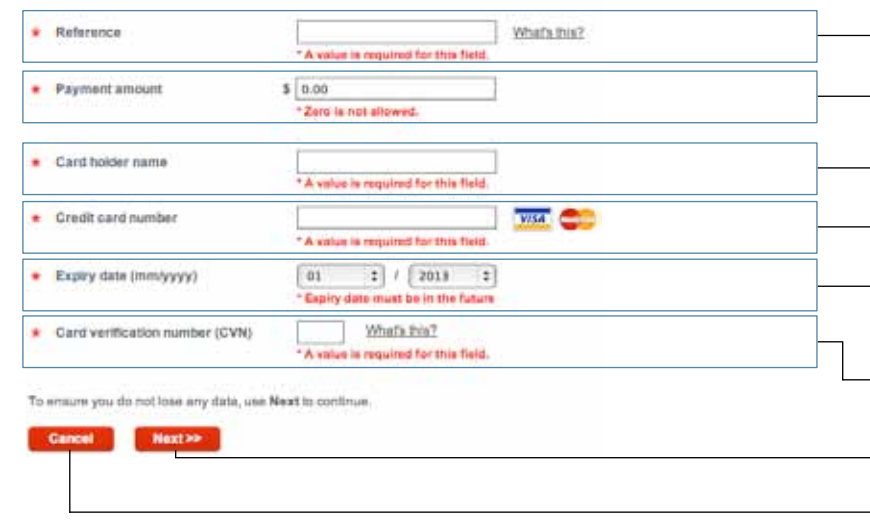

## 正確無誤地輸入您的資料是很重要的。 如果有問題,系 統將告知您(紅色文字)。 各種可能出現的問題在下面解 釋。 請直接在這一頁修改。 點選下一步到確認頁, 您 能在該頁檢查付款細節。

參照號碼(Reference)──請確認您按照發票所示輸入16數位 的參照號碼。 這是每張發票分配到的專屬號碼。

付款金額(Payment amount) ──請確認您按照發票下方所示 輸入相同的金額(以澳元計費)。 金額不得為零。

持卡者名字(Card holder name)──請確認您按照卡片所示, 輸入相同的信用卡持有人名字。 您必須輸入至少三個字符。

信用卡號碼(Credit card number) ──請確認您按照卡片前 面所示輸入信用卡號碼。 您必須輸入至少13個字符。 只接受 Visa和萬事達卡。

□ 有效期限(Expiry Date)──請按照卡片所示輸入有效期限。 請把月份輸入左欄(例如八月是08)。 請把年份輸入右欄(例如 2015)。 該日期必須是未來時間。

信用卡驗證碼(Card verification number)──請確認您依照 信用卡背面簽名欄上所示輸入末三碼數字。

### 下一步(Next)──當您修正了上述資料後,請點選下一 步繼續付款流程。

- 取消(Cancel)——請點選取消付款並回到網頁。

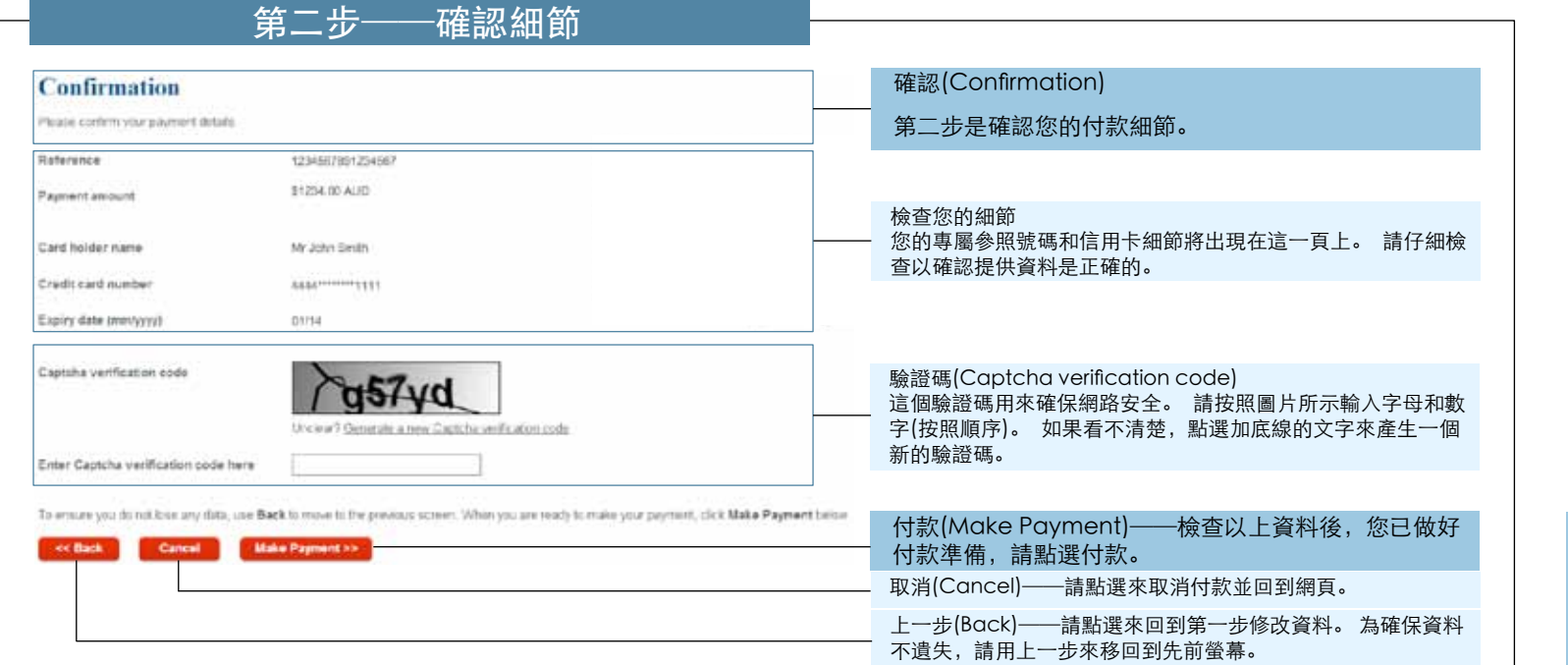

#### 第二步相關問題的說明在「第二步 ──可能問題」。 如果成功完成第二步,您將被轉到 付款收據頁。 請參考「第三步── 付款收據」。

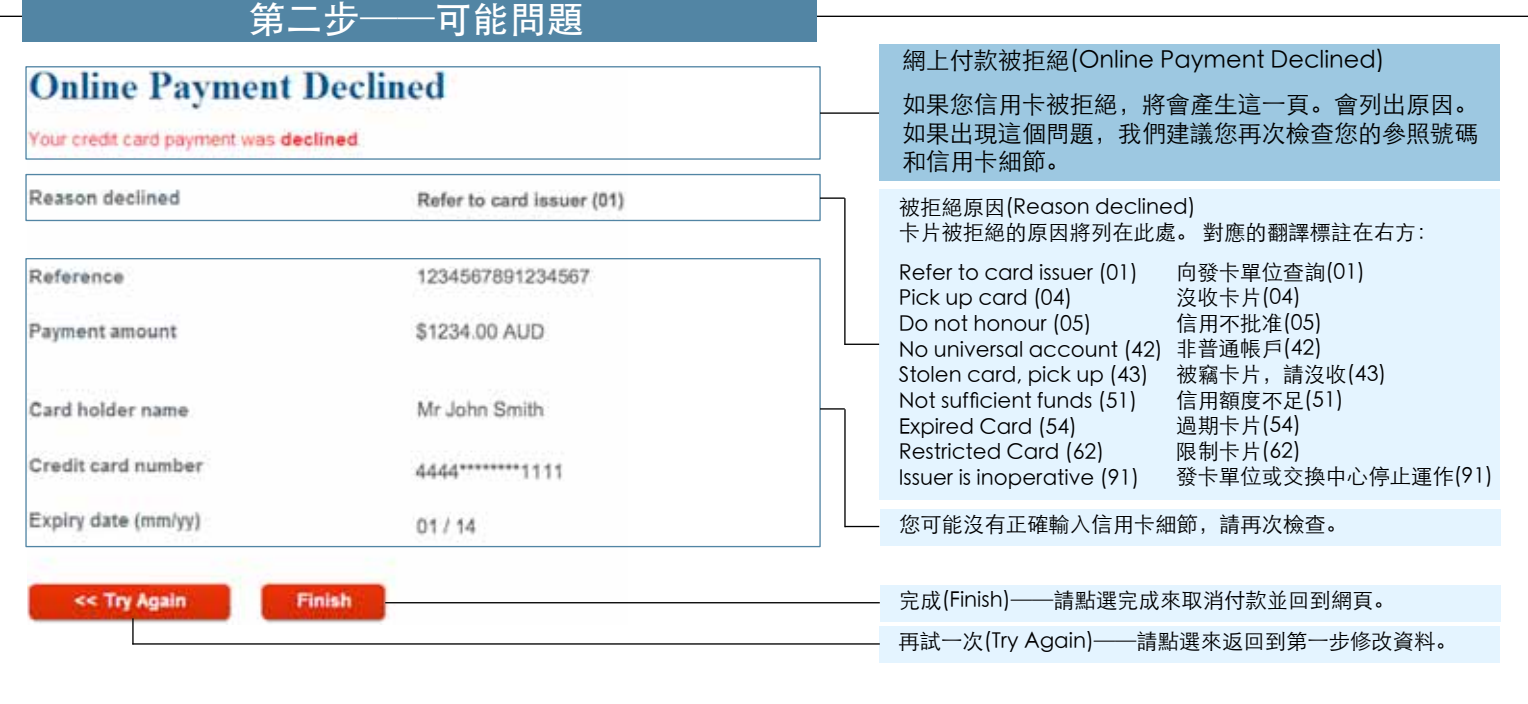

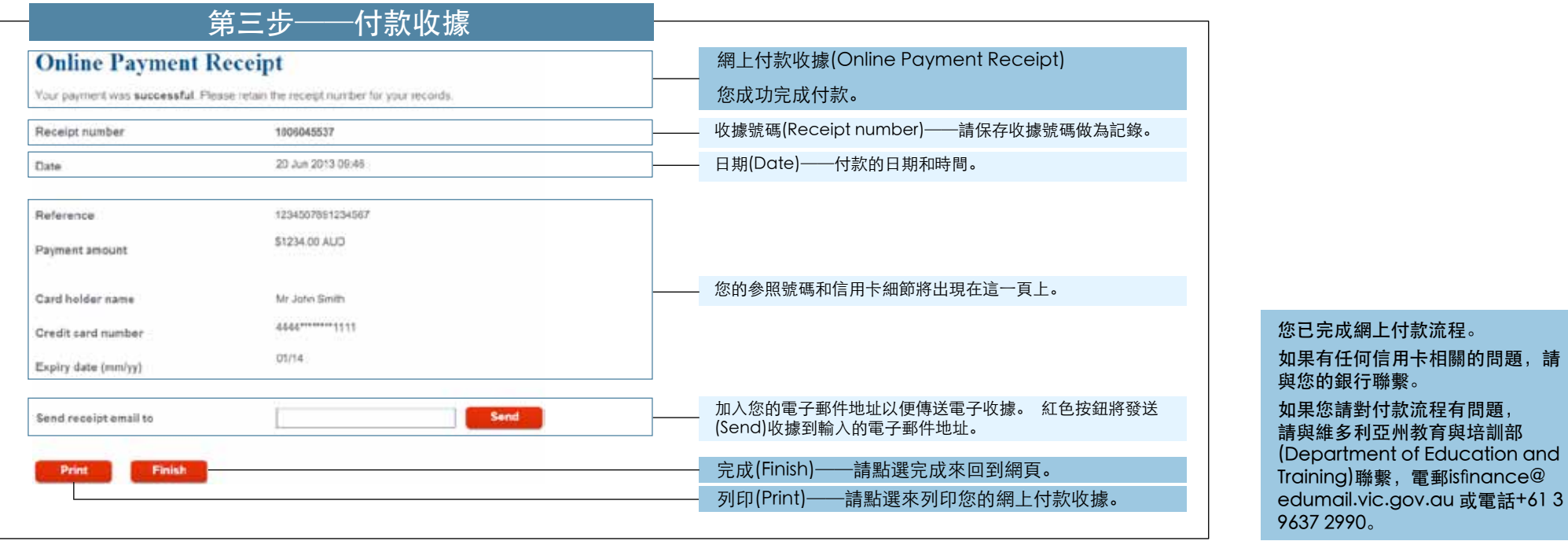